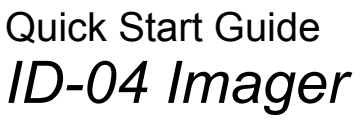

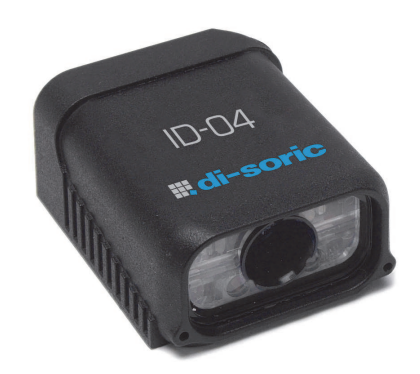

### **H**di-soric

### *Step 2 — Connect the System*

*Connecting by RS-232 / RS-422*

- Connect the Imager  $(1)$  to the interface  $(2)$ .
- Connect the comm. cable  $(4)$  to the host  $(5)$  and to the host connector on the (2).
- Connect power supply  $(3)$  to the  $(2)$ .
- Apply power to the Imager.

#### *Connecting by USB*

- Plug the ID-04 Imager's USB cable into a host USB port.
- Apply power to the Imager.

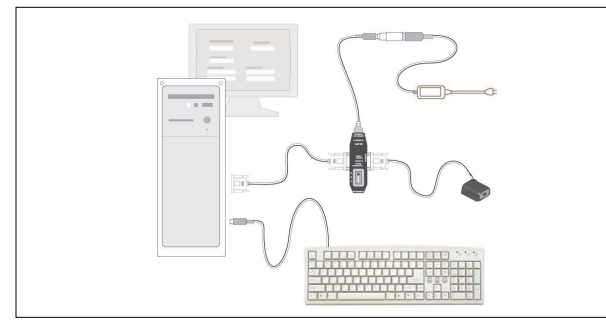

*Hardware Configuration*

Caution: Be sure that all cables are connected BEFORE applying power to the system. Always power down BEFORE disconnecting any cables.

### *Step 3 — Position Imager*

- Position the Imager at a distance from the symbol that matches the factory pre-set focal distance. For example, if your Imager is pre-set at 4", position the parting line 4" from the symbol.
- Tip the Imager relative to the symbol to avoid the glare of direct (specular) reflection. The case parting line should be perpendicular to the plane of the symbol by either pitching the symbol or the Imager as shown.
- Position the Imager in a place with as little ambient light as possible.
- Symbols can be rotated (tilted) at any angle; however, for best results symbols should be aligned with the FOV (field of view).
- In the case of linear symbols, aligning the bars in the direction of their movement ("ladder" orientation) will minimize the chances of blurring, and will produce better reads.
- Avoid excessive skew or pitch. Maximum skew is ±30°; maximum pitch is ±30°.

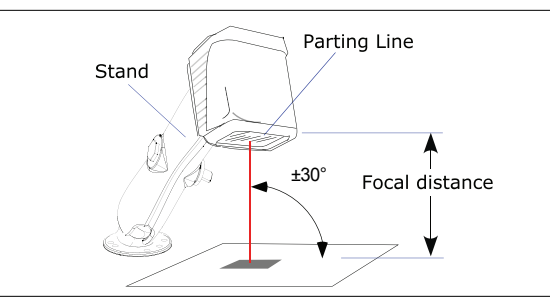

*Imager / Symbol Positioning*

Note: For instant setup and validation, the ID-04 can be hand-held or placed on its side.

# *Step 1 — Check Hardware*

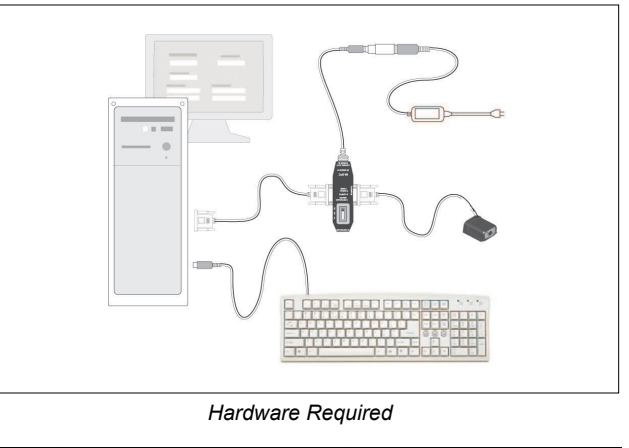

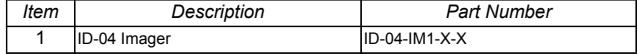

# *Step 4 — Install di-soric ID*

di-soric ID is di-soric's proprietary reader setup and testing software. It is *not* meant to be a tool for a real-time production environment; the purpose of di-soric ID is to provide a quick and easy way to set up and configure your reader. With your Imager connected to a host computer (Windows™ 2000 or higher), you can use di-soric ID for configuration and Imager control.

#### *If installing from a di-soric Installation and Support USB:*

- 1. Insert your di-soric Installation and Support USB Stick in your computer
- 2. Choose di-soric ID Software from the main menu.
- 3. Launch Setup.exe under di-soric ID and follow the prompts.

#### *If downloading from the web:*

- 1. Go to [www.di-soric.com](http://www.di-soric.com/)
- 2. Click the Download Software link and extract the latest version of di-soric ID to a directory of your choice. *Note where your di-soric ID.exe file is stored on your hard drive.*
- 3. At the end of the installation process, the following icon will appear on your desktop:

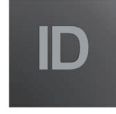

4. Click the di-soric ID icon to start the program.

### *Step 5 — Select Model*

When you start di-soric ID, this menu will appear:

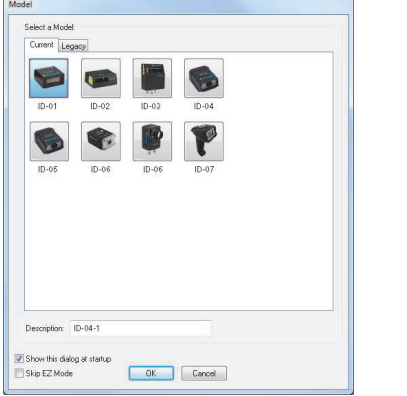

- Select the ID-04 from the menu and click OK. If you do not want to make this selection every time you start di-soric ID, uncheck "Show This Window at Startup".
- Click Yes when this dialog appears:

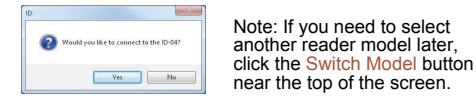

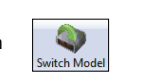

# *Step 8 — Calibrate Settings*

The Imager can be optimized by the EZ button, di-soric ID, or serial command. During calibration, the Imager will flash its LEDs while determining the best configuration for decoding symbol data. Upon successful completion, a green LED pattern will flash brightly and illuminate the symbol. If unsuccessful, the Imager will emit 5 short beeps and stop searching.

#### *Calibrate by EZ Button*

- 1. Hold down the EZ button for about two seconds and release when you hear two short beeps.
- 2. The Imager will search through various camera and IP settings to determine the best configuration for decoding symbol data.

Note: To end all EZ button functions, press the EZ button once and quickly release.

#### *Calibrate by di-soric ID*

- 1. Click the Calibrate button in EZ Mode.
- 2. The Imager will search through various camera and IP settings to determine the best configuration for decoding symbol data.

A successful calibration will display a green frame around the symbol, and the following message will appear: "Uploading all reader parameters." After a moment the symbol's data and related features will be presented under the "Symbol Information" box below the image display window.

#### *Calibrate by Serial Command*

Send <@CAL> to the Imager to begin the calibration routine.

### *Step 6 — Select Communications Protocol*

Important: The Imager is in Continuous Read Mode by default. For best connection results, be sure that no symbols are within the Imager's field of view while attempting to connect.

• When the Select Protocol dialog appears, choose your connection protocol and click Next.

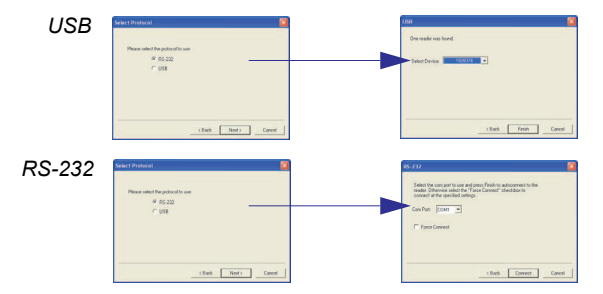

When you are connected, you will see the green connection indicator in the status bar at the bottom right of your screen.

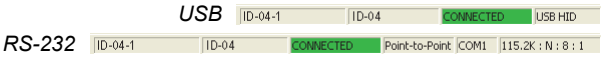

If you are using an RS-232 interface and your connection attempt fails, click the Autoconnect button, select a different communications port, and try again.

# *Step 7 — Locate the Symbol*

Move the symbol or the Imager so that the blue target pattern is centered over the symbol. At 2 to 3 inches, the pattern resembles an X. At 3 to 6 inches, the pattern resembles a V.

It is important for the whole symbol to fall within the field of view (FOV) of the Imager. The field of view is what appears in di-soric ID's Locate/Cali-<br>brate window window

#### *Locate by EZ Button*

If you are not connected to a host computer, the EZ button will allow you to locate a symbol in the Imager's FOV.

- Hold down the EZ button for about one second and release when you hear one short beep. You will see the blue target pattern.
- Center the target pattern on the symbol.

Note: To end all EZ button functions, press the EZ button once and quickly release.

#### *Locate by di-soric ID*

In di-soric ID's EZ Mode, click the Locate button to enable the target pattern. You will see the blue target pattern

projected from the front of the Imager.

- Center the target pattern over the symbol you wish to read.
- Click the Stop button to end the Locate function.

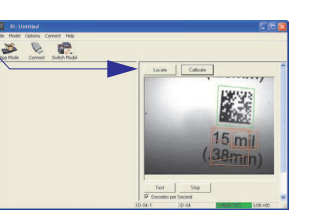

# *Step 9 — Test Read Rate*

This test will let you know the percent of good reads per images captured.

#### *Testing by EZ Button*

1. To start the read rate test, hold down the EZ button about three seconds until you hear three short beeps.

While the symbol is being decoded, the read rate LEDs will indicate the corresponding read rate percentage on the back of the unit.

2. To end the read rate test, press the EZ button and quickly release.

#### *Testing by di-soric ID*

1. Click the Test button to start the read rate test and Stop to end it.

If your symbol has been successfully decoded, its data and related features will be presented under "Symbol Information." Also, while the symbol is being decoded, the read rate LEDs will indicate the corresponding read rate percentage on the back of the unit.

2. To end the test, click the Stop button.

#### *Testing by Serial Command*

You can also start a test with the  $\leq C$  or  $\leq$  command and end it with the  $\leq$   $\geq$  command.

# *Step 10 — Configure and Save*

To make setup changes to the ID-04, click the App Mode button.

- Establish communications between di-soric ID and the Imager by clicking the Connect button.
- Send or receive commands by clicking the Send/Recv button.
- Make changes to Camera options by clicking the Camera button.
- Access the Terminal window, where you can see symbol data and enter serial commands, by clicking the Terminal button.
- Review status settings or make changes to operational commands by clicking the Utilities button.
- Format data for output by clicking the Data Output Format button.

Click the Configuration button to display the second row of di-soric ID icons.

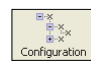

From here you can make changes in the configuration trees that can be accessed by clicking the buttons on the second row of icons in the di-soric ID window.

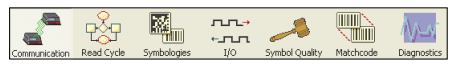

For further details, see di-soric ID Help in the pulldown Help menu.

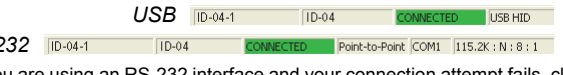